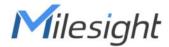

# Temperature & Humidity Sensor

Featuring LoRaWAN® EM320-TH

**User Guide** 

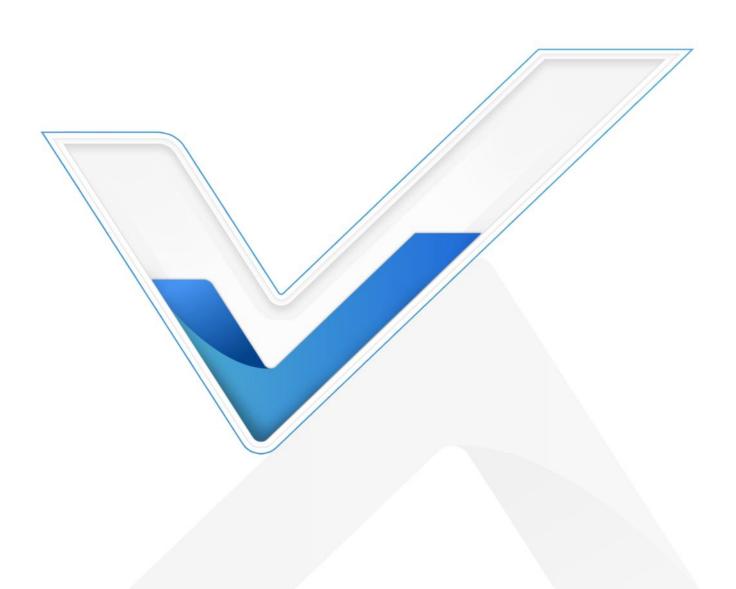

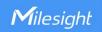

#### **Safety Precautions**

Milesight will not shoulder responsibility for any loss or damage resulting from not following the instructions of this operating guide.

- The device must not be disassembled or remodeled in any way.
- In order to protect the security of the device, please change device password when first configuration. The default password is 123456.
- Do not place the device close to objects with naked flames.
- ❖ Do not place the device where the temperature is below/above the operating range.
- The device is not intended to be used as a reference sensor, and Milesight will not should responsibility for any damage which may result from inaccurate readings.
- The battery should be removed from the device if it is not to be used for an extended period.
  Otherwise, the battery might leak and damage the device. Never leave a discharged battery in the battery compartment.
- ❖ Make sure all batteries are newest when install, or battery life will be reduced.
- The device must never be subjected to shocks or impacts.

#### **Declaration of Conformity**

EM320-TH is in conformity with the essential requirements and other relevant provisions of the CE, FCC, and RoHS.

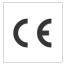

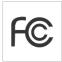

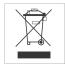

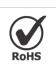

#### Copyright © 2011-2023 Milesight. All rights reserved.

All information in this guide is protected by copyright law. Whereby, no organization or individual shall copy or reproduce the whole or part of this user guide by any means without written authorization from Xiamen Milesight IoT Co., Ltd.

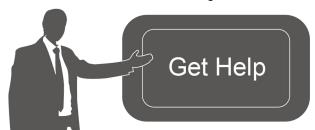

For assistance, please contact

Milesight technical support:

Email: iot.support@milesight.com

Support portal: support.milesight-iot.com

Tel: 86-592-5085280 Fax: 86-592-5023065

Address: Building C09, Software Park III,

Xiamen 361024, China

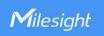

# **Revision History**

| Date         | Doc Version | Description                                                                              |
|--------------|-------------|------------------------------------------------------------------------------------------|
| Oct.13, 2022 | V1.0        | Initial version                                                                          |
| Mar.15, 2023 | V1.1        | <ol> <li>Add single channel mode</li> <li>Add magnetic NFC configuration note</li> </ol> |
| June 1, 2023 | V1.2        | Add pole mounting plate and installation                                                 |

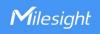

# **Contents**

| 1. Product Introduction        | 5  |
|--------------------------------|----|
| 1.1 Overview                   | 5  |
| 1.2 Features                   | 5  |
| 2. Hardware Introduction       | 6  |
| 2.1 Packing List               | 6  |
| 2.2 Hardware Overview          | 6  |
| 2.3 Dimensions(mm)             | 6  |
| 3. Installation                | 7  |
| 4. Operation Guide             | 9  |
| 4.1 NFC Configuration          | 9  |
| 4.2 LoRaWAN Settings           | 9  |
| 4.3 Basic Settings             | 13 |
| 4.4 Advanced Settings          | 13 |
| 4.4.1 Calibration Settings     | 13 |
| 4.4.2 Threshold Settings       | 14 |
| 4.4.3 Data Storage             | 14 |
| 4.4.4 Data Retransmission      | 15 |
| 4.5 Maintenance                | 17 |
| 4.5.1 Upgrade                  | 17 |
| 4.5.2 Backup                   | 17 |
| 4.5.3 Reset to Factory Default | 18 |
| 5. Device Payload              | 19 |
| 5.1 Basic Information          | 19 |
| 5.2 Sensor Data                | 20 |
| 5.3 Downlink Commands          | 20 |
| 5.4 Historical Data Enquiry    | 21 |

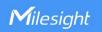

#### 1. Product Introduction

#### 1.1 Overview

EM320-TH is a simple, compact and powerful LoRaWAN® temperature & humidity sensor. It is equipped with high-precision sensors and IP67 waterproof design, applicable for accurate temperature and humidity data detection in various harsh environments. FDA-approved food-grade material's enclosure and magnet design allow it to be placed in freezers and refrigerators and in contact with food or medicines safely. Two optional versions can unleash the potential of EM320-TH sensor to the maximum.

In addition to LoRaWAN® technology with low power consumption, it has built-in high-capacity batteries available for usage for up to 5 years without battery replacement. Moreover, EM320-TH is compatible with both Milesight LoRaWAN® Gateway and Milesight IoT Cloud to achieve remote data monitoring and management. It is suitable for both indoor and outdoor applications such as cold chain transportation, agricultural greenhouse, office buildings, hospitals, factories, etc.

## 1.2 Features

- Uses high-precision sensor, capable of sensor subtle changes in temperature and humidity
- IP67 waterproof enclosure with multi-level structure and sealing ring design enabling strong waterproof performance for harsh environments
- Uses FDA-approved food-grade material's enclosure, which is safe for contact with food or medicines
- Ultra-low power consumption and standby with 5400mAh built-in replaceable batteries, ensuring durable battery life
- Wall mounting or magnet version optional for multiple installation scenarios
- Anti-theft and anti-slip pad design on back cover to secure firm and sturdy installation
- Long range data transmission for up to 15 kilometers in rural areas
- Store locally 3000 historical records and support retransmission to prevent data loss
- Equipped with NFC for easy configuration
- Compliant with standard LoRaWAN® gateways and network servers
- Quick and easy management with Milesight IoT Cloud solution

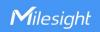

# 2. Hardware Introduction

# 2.1 Packing List

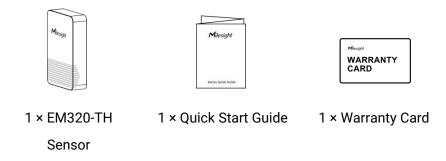

## **Standard Version Only:**

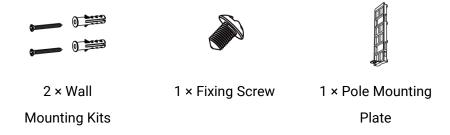

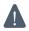

If any of the above items is missing or damaged, please contact your sales Representative.

## 2.2 Hardware Overview

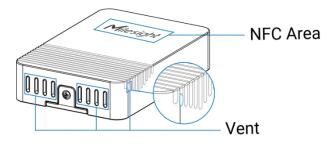

# 2.3 Dimensions(mm)

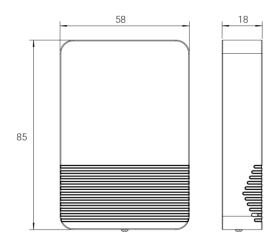

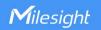

## 2.4 Power Button

The LED indicator and power button are inside the device. Switch on/off and reset can also be configured via NFC.

| Function      | Action                                                             | LED Indication            |  |  |
|---------------|--------------------------------------------------------------------|---------------------------|--|--|
| Turn On       | Press and hold the button for more than 3 seconds. Off → On        |                           |  |  |
| Turn Off      | Press and hold the button for more than 3 seconds.                 | On -> Off                 |  |  |
| Reset         | Press and hold the button for more than 10 seconds. Blink 3 times. |                           |  |  |
| Check         |                                                                    | Light On: Device is on.   |  |  |
| On/Off Status | Quickly press the power button.                                    | Light Off: Device is off. |  |  |

## 3. Installation

## **Wall Mounting (Standard Version):**

1. Remove the backplate on the back of the device, screw the wall plugs into the wall and fix the backplate with screws on it, then install back the device. Note that the vent of device should not face upwards when installing.

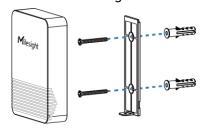

Milesight

2. Fix the bottom of the device to the cover with a fixing screw.

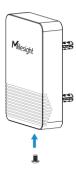

# **Pole Mounting (Standard Version):**

Switch the backplate on the back of the device to the pole mounting plate and fix the plate with a screw, then pass a cable tie through the plate and wrap it with device to the pole.

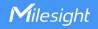

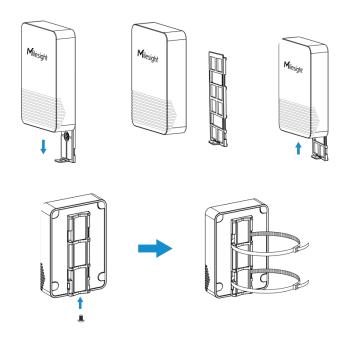

# **Magnetic Version:**

Attach the device to a magnetic surface such as the metal surface of the refrigerator, freezer, freight container, etc. The back of the device is equipped with anti-slip pad to secure firm and sturdy installation. Note that the vent should not face upwards.

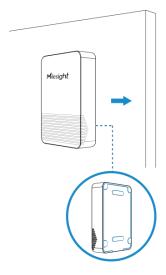

**Note:** release the screws behind the rubber feet if you need to release the case of device.

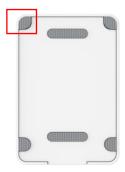

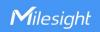

# 4. Operation Guide

# 4.1 NFC Configuration

- 1. Download and install "Milesight ToolBox" App from Google Play or Apple App Store.
- 2. Enable NFC on the smartphone and launch Milesight ToolBox.
- 3. Attach the smartphone with NFC area to the device to read device information. Basic information and settings of the device will be shown on ToolBox App if it's recognized successfully. You can read and configure the device by tapping the Read/Write device on the App. In order to protect the security of the device, please change password when first configuration. The default password is **123456**.

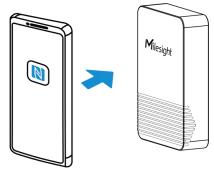

#### Note:

- 1) Ensure the location of smartphone NFC area and it's recommended to take off phone case.
- 2) If the smartphone fails to read/write configurations via NFC, keep the phone away and back to try again.
- 3) For EM320-TH magnetic version ,take away device from magnetic surface and keep the smartphone about 10 mm away from the device NFC area to read it. Click <u>here</u> for more quidance or reach out Milesight technical support team.
- 4) EM320-TH sensor can also be configured by dedicated NFC reader, which can be purchased from Milesight IoT.

# 4.2 LoRaWAN Settings

Go to **Device > Settings > LoRaWAN Settings** to configure join type, App EUI, App Key and other information. You can also keep all settings by default.

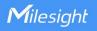

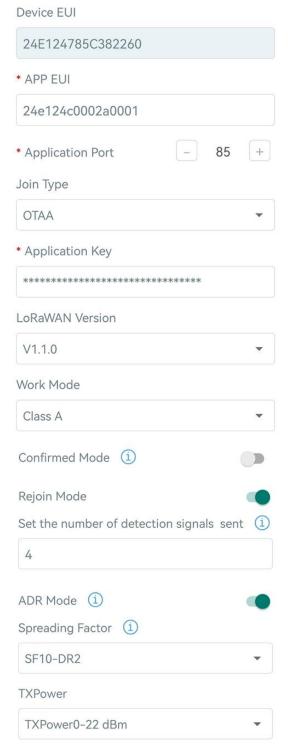

| Parameters       | Description                                                          |  |
|------------------|----------------------------------------------------------------------|--|
| Device EUI       | Unique ID of the device which can also be found on the label.        |  |
| App EUI          | Default App EUI is 24E124C0002A0001.                                 |  |
| Application Port | The port is used for sending and receiving data, default port is 85. |  |
| Join Type        | OTAA and ABP mode are available.                                     |  |
| Application Key  | Appkey for OTAA mode, default is 5572404C696E6B4C6F52613230313823.   |  |

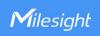

| Device Address             | DevAddr for ABP mode, default is the 5 <sup>th</sup> to 12 <sup>th</sup> digits of SN.                                                                                                    |  |  |
|----------------------------|----------------------------------------------------------------------------------------------------|--|--|
| Network Session<br>Key     | Nwkskey for ABP mode, default is 5572404C696E6B4C6F52613230313823.                                                                                                    |  |  |
| Application<br>Session Key | Appskey for ABP mode, default is 5572404C696E6B4C6F52613230313823.                                                                                                    |  |  |
| LoRaWAN Version            | V1.0.2, V1.0.3 are available.                                                                                                    |  |  |
| Work Mode                  | It's fixed as Class A.                                                                                                    |  |  |
| RX2 Data Rate              | RX2 data rate to receive downlinks.                                                                                                    |  |  |
| RX2 Frequency              | RX2 frequency to receive downlinks. Unit: Hz                                                                                                    |  |  |
| Channel Mode               | Select Standard-Channel mode or Single-Channel mode. When Single-Channel mode is enabled, only one channel can be selected to send uplinks. Please enable Single-Channel mode if you connect device to DS7610.                                                                                                    |  |  |
| Channel                    | Enable or disable the frequency to send uplinks.  *Support Frequency  EU868  - 868.1  - 868.5  - 868.5  - 863  - 1  If frequency is one of CN470/AU915/US915, enter the index of the channel that you want to enable and make them separated by commas.  Examples:  1, 40: Enabling Channel 1 and Channel 40  1-40: Enabling Channel 1 to Channel 40  1-40, 60: Enabling Channel 1 to Channel 40  All: Enabling all channels  Null: Indicates that all channels are disabled |  |  |

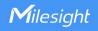

|                   | * Support Freque                                                                   | ency                     |                                              |  |  |
|-------------------|------------------------------------------------------------------------------------|--------------------------|----------------------------------------------|--|--|
|                   | AU915                                                                              | *                        |                                              |  |  |
|                   | Enable Channel I                                                                   | Index (i)                |                                              |  |  |
|                   | 8-15                                                                               |                          |                                              |  |  |
|                   | Index                                                                              | Frequency/MHz 1          |                                              |  |  |
|                   | 0 - 15                                                                             | 915.2 - 918.2            |                                              |  |  |
|                   | 16 - 31                                                                            | 918.4 - 921.4            |                                              |  |  |
|                   | 32 - 47                                                                            | 921.6 - 924.6            |                                              |  |  |
|                   | 48 - 63                                                                            | 924.8 - 927.8            |                                              |  |  |
|                   | 64 - 71                                                                            | 915.9 - 927.1            |                                              |  |  |
| Spread Factor     | If ADR is dis                                                                      | abled, the device will s | send data via this spread factor.            |  |  |
| 0 ( 114 )         | If the device does not receive ACK packet from network server, it will resend      |                          |                                              |  |  |
| Confirmed Mode    | data once.                                                                         |                          |                                              |  |  |
|                   | Reporting interval ≤ 35 mins: the device will send a specific number of            |                          |                                              |  |  |
|                   | LinkCheckRe                                                                        | eq MAC packets to th     | e network server every reporting interval or |  |  |
|                   | 2*reporting interval to validate connectivity; If there is no response, the device |                          |                                              |  |  |
|                   | will re-join the network.                                                          |                          |                                              |  |  |
| Rejoin Mode       | Reporting interval > 35 mins: the device will send a specific number of            |                          |                                              |  |  |
|                   | LinkCheckReq MAC packets to the network server every reporting interval to         |                          |                                              |  |  |
|                   | validate connectivity; If there is no response, the device will re-join the        |                          |                                              |  |  |
|                   | network.                                                                           | meetivity, in there is   | no response, the device will rejoin the      |  |  |
| Set the number of | When rejoin                                                                        | mode is enabled, set     | the number of LinkCheckReq packets sent.     |  |  |
| packets sent      | Note: the ac                                                                       | tual sending number i    | s Set the number of packet sent + 1.         |  |  |
|                   |                                                                                    |                          | •                                            |  |  |
| ADR Mode          | Allow netwo                                                                        | rk server to adjust dat  | •                                            |  |  |

#### Note:

- 1) Please contact sales for device EUI list if there are many units.
- 2) Please contact sales if you need random App keys before purchase.
- 3) Select OTAA mode if you use Milesight IoT cloud to manage devices.
- 4) Only OTAA mode supports rejoin mode.

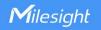

# 4.3 Basic Settings

Go to **Device > Settings > General Settings** to change the reporting interval, etc.

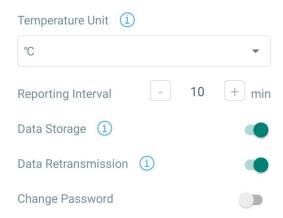

| Parameters          | Description                                                                 |  |  |
|---------------------|-----------------------------------------------------------------------------|--|--|
| Dan antina Intonial | Reporting interval of transmitting current sensor values to network         |  |  |
| Reporting Interval  | server. Default: 10 mins, Range: 1-1080 mins                                |  |  |
|                     | Change the temperature unit displayed on the ToolBox.                       |  |  |
| Taman anatuma Umit  | Note:                                                                       |  |  |
| Temperature Unit    | 1) The temperature unit in the reporting package is fixed as °C.            |  |  |
|                     | 2) Please modify the threshold settings if the unit is changed.             |  |  |
| Data Storage        | Disable or enable data storage locally. (see section 3.4.3 to export data ) |  |  |
| Data                |                                                                             |  |  |
| Retransmission      | Disable or enable data retransmission. (see section 3.4.4)                  |  |  |
|                     | Change the password for ToolBox App or software to read/write this          |  |  |
| Change Password     | device.                                                                     |  |  |

# 4.4 Advanced Settings

#### 4.4.1 Calibration Settings

ToolBox supports numerical calibration for all items. Go to **Device > Settings > Data Collection Settings** to type the calibration value and save, the deice will add the calibration value to raw value.

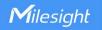

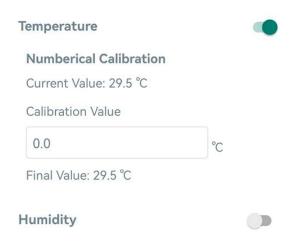

#### 4.4.2 Threshold Settings

Go to **Device > Settings > Threshold Settings** to enable the threshold settings and input the threshold, it will upload the current data once instantly when temperature reaches the threshold. When alarm is dismissed, it will also send a packet to update the temperature. Note that when you change the temperature unit, please re-configure the threshold.

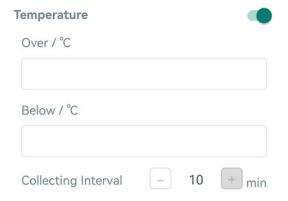

#### 4.4.3 Data Storage

EM320-TH sensor supports storing more than 3000 data records locally and exports data via ToolBox App. The device will record the data according to reporting interval even not joining network.

- 1. Go to **Device > Settings > General Settings** to enable data storage feature.
- 2. Go to **Device > Maintenance**, click **Export**, then select the data time range and click **Confirm** to export data. ToolBox App can export last 14 days' data at most.

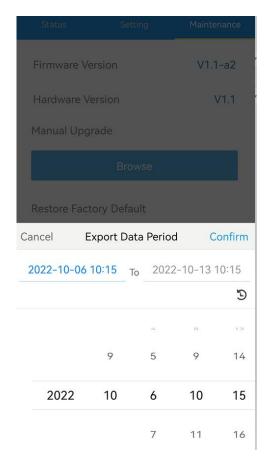

3. Click **Data Cleaning** to clear all stored data inside the device.

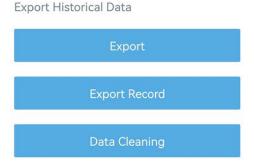

#### 4.4.4 Data Retransmission

EM320-TH supports data retransmission to ensure network server can get all data even if network is down for some times. There are two ways to get the lost data:

- Network server sends downlink commands to enquire the historical data for specifying time range, see section <u>5.4</u>;
- When network is down if no response from LinkCheckReq MAC packets for a period of time, the device will record the network disconnected time and re-transmit the lost data after device re-connects the network.

Here are the steps for data retransmission:

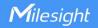

- 1. Use Toolbox software or ToolBox App to sync the time.
- 2. Enable data storage feature and data retransmission feature;

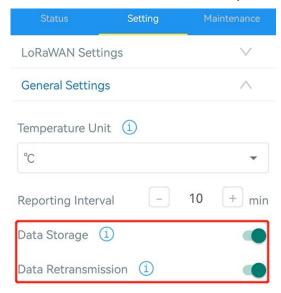

3. Go to **Device > Settings > LoRaWAN Settings** to enable rejoin mode feature and set the number of packets sent. Take below as example, the device will send LinkCheckReq MAC packets to the network server regularly to check if the network is disconnected; if there is no response for 8+1 times, the join status will change to de-active and the device will record a data lost time point(the time to join the network).

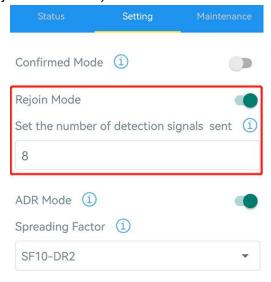

4. After the network connected back, the device will send the lost data from the point in time when the data was lost according to the data re-transmission reporting interval.

#### Note:

- 1) If the device is rebooted or re-powered when data retransmission is not completed, the device will re-send all retransmission data again after device is reconnected to the network;
- 2) If the network is disconnected again during data retransmission, it will only send the latest

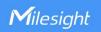

disconnection data;

- 3) The retransmission data format is started with "20ce", please refer to see section 5.4.
- 4) Data retransmission will increase the uplinks and shorten the battery life.

#### 4.5 Maintenance

#### 4.5.1 Upgrade

#### **ToolBox App:**

- 1. Download firmware from <a href="www.milesight-iot.com">www.milesight-iot.com</a> to your smartphone.
- 2. Open ToolBox App and click **Browse** to import firmware and upgrade the device.

#### Note:

- 1) Operation on ToolBox is not supported during the upgrade.
- 2) Only Android version ToolBox supports the upgrade feature.

| Bro              | owse             |
|------------------|------------------|
| Manual Upgrade   |                  |
| Hardware Version | V1.1             |
| Firmware Version | V1.1-a2          |
| Model            | EM320-TH-915M    |
| SN               | 6785C38226020003 |

#### **4.5.2 Backup**

EM320-TH sensor supports configuration backup for easy and quick device configuration in bulk. Backup is allowed only for devices with the same model and LoRaWAN® frequency band.

- 1. Go to **Template** page on the App and save current settings as a template. You can also edit the template file.
- 2. Select one template file that saved in the smartphone and click **Write**, then attach it to another device to write configuration.

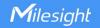

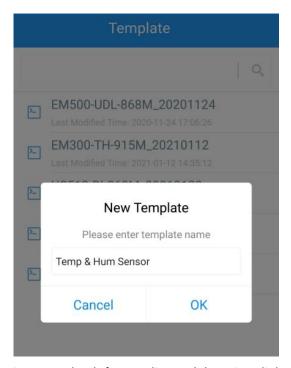

**Note:** Slide the template item to the left to edit or delete it. Click the template to edit the configurations.

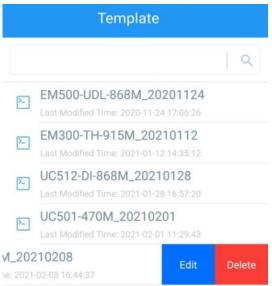

## 4.5.3 Reset to Factory Default

Please select one of following methods to reset device:

Via Hardware: Hold on reset button inside the device more than 10s.

Via ToolBox App: Go to Device > Maintenance to click Reset, then attach smart phone with NFC area to device to complete reset.

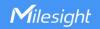

| Status         | Setting      | Maintenance |  |  |
|----------------|--------------|-------------|--|--|
| SN             | 6785C        | 38226020003 |  |  |
| Model          | EMS          | 320-TH-915M |  |  |
| Firmware Vers  | ion          | V1.1-a2     |  |  |
| Hardware Vers  | Version V1.1 |             |  |  |
| Manual Upgrad  | de           |             |  |  |
|                | Browse       |             |  |  |
| Restore Factor | y Default    |             |  |  |
|                | Reset        |             |  |  |

# 5. Device Payload

All data are based on following format (HEX), the Data field should follow little-endian:

| Channel1 | Type1  | Data1   | Channel2 | Type2  | Data2   | Channel 3 |  |
|----------|--------|---------|----------|--------|---------|-----------|--|
| 1 Byte   | 1 Byte | N Bytes | 1 Byte   | 1 Byte | M Bytes | 1 Byte    |  |

For decoder examples please find files on <a href="https://github.com/Milesight-IoT/SensorDecoders">https://github.com/Milesight-IoT/SensorDecoders</a>.

## **5.1 Basic Information**

EM320-TH sensors report basic information of sensor whenever joining the network.

| Channel | Туре                                 | Description                           |  |
|---------|--------------------------------------|---------------------------------------|--|
|         | 01(Protocol Version)                 | 01=>V1                                |  |
|         | 09 (Hardware Version)                | 01 40 => V1.4                         |  |
| ff      | 0a (Software Version) 01 14 => V1.14 |                                       |  |
| "       | 0b (Power On)                        | Device is on                          |  |
|         | Of (Device Type)                     | 00: Class A, 01: Class B, 02: Class C |  |
|         | 16 (Device SN)                       | 16 digits                             |  |

## Example:

| ff166785c38226020003 ff090110ff0a0101ff0f00 |
|---------------------------------------------|
|---------------------------------------------|

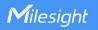

| Channel | Туре                        | Value          | Channel | Туре                | Value           |
|---------|-----------------------------|----------------|---------|---------------------|-----------------|
| ff      | 16 (Device                  | 6785c382260200 | ££      | 09                  | 0110            |
| 11      | SN)                         | 03             | ff      | (Hardware version)  | (V1.1)          |
| Channel | Туре                        | Value          | Channel | Туре                | Value           |
| ff      | 0a<br>(Software<br>version) | 0101<br>(V1.1) | ff      | 0f<br>(Device Type) | 00<br>(Class A) |

## 5.2 Sensor Data

EM320-TH sensors report sensor data according to reporting interval (10mins by default).

| Item          | Channel | Туре | Description                           |
|---------------|---------|------|---------------------------------------|
| Battery Level | 01      | 75   | UINT8, Unit: %                        |
| Temperature   | 03      | 67   | INT16, Unit: °C, Resolution: 0.1 °C   |
| Humidity      | 04      | 68   | UINT8, Unit: %RH, Resolution: 0.5 %RH |

#### Example:

|         | 017564 03672201 046850   |                              |         |                         |                                            |  |
|---------|--------------------------|------------------------------|---------|-------------------------|--------------------------------------------|--|
| Channel | Туре                     | Value                        | Channel | Туре                    | Value                                      |  |
| 01      | 75<br>(Battery<br>Level) | 64=>100%                     | 03      | 67<br>(Temperat<br>ure) | 22 01=>01 22=>290<br>Temp=290*0.1<br>=29°C |  |
| Channel | Туре                     | Value                        | Channel | Туре                    | Value                                      |  |
| 04      | 68<br>(Humidity)         | 50=>80<br>Hum=80*0.5<br>=40% |         |                         |                                            |  |

## **5.3 Downlink Commands**

EM320-TH sensors support downlink commands to configure the device. The application port is 85 by default.

| Channel | Туре                        | Description                        |
|---------|-----------------------------|------------------------------------|
|         | 02(Set Collecting Interval) | 2 Bytes, unit: s                   |
|         | 03(Set Reporting Interval)  | 2 Bytes, unit: s                   |
|         |                             | 9 Bytes, CTRL(1B)+Min(2B)+Max(2B)+ |
| ff      |                             | 0000000(4B)                        |
|         | 06 (Cat Throphold Alarm)    |                                    |
|         | 06 (Set Threshold Alarm)    | CTRL:                              |
|         |                             | Bit0~Bit2:                         |
|         |                             | 000-disable                        |

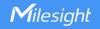

|                                   | 001-below (minimum threshold)     |
|-----------------------------------|-----------------------------------|
|                                   | 010-over (maximum threshold)      |
|                                   | 011-within                        |
|                                   | 100-below or above                |
|                                   | Bit3~Bit7: 11001                  |
| 10 (Reboot)                       | ff (Reserved)                     |
| 68 (Data Storage)                 | 00: disable, 01: enable           |
| 69 (Data Retransmission)          | 00: disable, 01: enable           |
|                                   | 3 Bytes                           |
| 6a (Data Retransmission Interval) | Byte 1: 00                        |
|                                   | Byte 2-3: interval time, unit:s   |
|                                   | range: 30~1200s (600s by default) |

#### Example:

1. Set reporting interval as 20 minutes.

| ff03b004 |                             |                                |  |
|----------|-----------------------------|--------------------------------|--|
| Channel  | Туре                        | Value                          |  |
| ff       | 03 (Set Reporting Interval) | b0 04=>04 b0=1200s =20 minutes |  |

2. When temperature is below 20°C or over 30°C, it will upload current value immediately.

| ff06ccc8002c0100000000 |                          |                           |  |
|------------------------|--------------------------|---------------------------|--|
| Channel                | Туре                     | Value                     |  |
|                        | 06 (Set Threshold Alarm) | Ctrl: cc=>11001 100       |  |
| ff                     |                          | 100=> below or over       |  |
| II                     |                          | Min: c8 00=>00 c8= 20 °C  |  |
|                        |                          | Max: 2c01 => 01 2c= 30 °C |  |

3. Reboot the device.

| ff10ff             |             |               |  |
|--------------------|-------------|---------------|--|
| Channel Type Value |             |               |  |
| ff                 | 10 (Reboot) | ff (Reserved) |  |

# **5.4 Historical Data Enquiry**

EM320-TH sensors support sending downlink commands to enquire historical data for specified time point or time range. Before that, ensure the device time is correct and data storage feature was enabled to store the data.

#### **Command format:**

| Channel Type | Description |
|--------------|-------------|
|--------------|-------------|

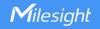

| fd | 6b (Enquire data in time point) | 4 Bytes, unix timestamp                                   |
|----|---------------------------------|-----------------------------------------------------------|
| fd | 6c (Enquire data in time range) | Start time (4 bytes) + End time (4 bytes), Unix timestamp |
| fd | 6d (Stop query data report)     | ff                                                        |
|    | 6a (Report Interval)            | 3 Bytes                                                   |
| ff |                                 | Byte 1: 01                                                |
|    |                                 | Byte 2-3: interval time, unit:s                           |
|    |                                 | range: 30~1200s (60s by default)                          |

#### **Reply format:**

| Channel | Туре                 | Description                                         |
|---------|----------------------|-----------------------------------------------------|
|         |                      | 00: data enquiry success                            |
| fc      | fc 6b/6c             | 01: time point or time range invalid                |
|         |                      | 02: no data in this time or time range              |
| 20 ce   | ce (Historical Data) | Data time stamp (4 Bytes) + Temperature (2 Bytes) + |
|         |                      | Humidity (1 Byte)                                   |

#### Note:

- 1. The device only uploads no more than 300 data records per range enquiry.
- 2. When enquiring the data in time point, it will upload the data which is closest to the search point within the reporting interval range. For example, if the device reporting interval is 10 minutes and users send command to search for 17:00's data, if the device find there is data stored in 17:00, it will upload this data; if not, it will search for data between 16:50 to 17:10 and upload the data which is closest to 17:00.

#### Example:

1. Enquire historical data between 2022/10/12 15:15:00 to 2022/10/12 16:35:00.

| fd6c 74694663 347c4663 |                                 |                                    |  |
|------------------------|---------------------------------|------------------------------------|--|
| Channel                | Туре                            | Value                              |  |
|                        |                                 | Start time: 74694663 => 63466974 = |  |
| fd                     | 6c (Enquire data in time range) | 1665558900 =2022/10/12 15:15:00    |  |
|                        |                                 | End time: 347c4663 => 63467c34 =   |  |
|                        |                                 | 1665563700 =2022/10/12 16:35:00    |  |

#### Reply:

| fc6c00  |                                 |                          |  |
|---------|---------------------------------|--------------------------|--|
| Channel | Туре                            | Value                    |  |
| fc      | 6c (Enquire data in time range) | 00: data enquiry success |  |

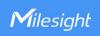

| 20ce 9e744663 1001 5d |                         |                                       |                                                          |  |
|-----------------------|-------------------------|---------------------------------------|----------------------------------------------------------|--|
| Channel               | Туре                    | Time Stamp                            | Value                                                    |  |
| 20                    | ce (Historical<br>Data) | 56991a63 =><br>2022/10/12<br>16:03:53 | Temperature: 1001=>0110=27.2°C<br>Humidity: 5d=>93=46.5% |  |

-END-